## **How to Add None row**

The **None row** is used to show a blank row in your financial report. Follow these steps to add a None row.

- 1. From the Row Type section select None and drag it to the grid area, in the position you want that row be added.
- 2. The Row Name field can be blank.
- 3. All other fields are not anymore necessary so you can leave those out.

This is how None row will look like when you follow the above steps.

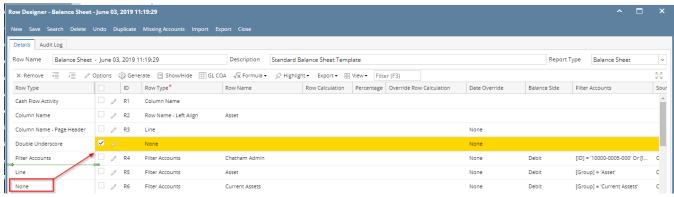

This is how it will be shown when you print your financial report.

| Balance Sheet - June 03, | 2019 11:19:29 |               |             |                               |  |
|--------------------------|---------------|---------------|-------------|-------------------------------|--|
| As Of 6/3/2019           |               |               |             | Monday, June 3, 2019          |  |
| Asset                    | Current Year  | Current Units | Prior Year  | 2:39 <i>PM</i><br>Prior Units |  |
|                          |               |               |             |                               |  |
| Chatham Admin            | 6,997,204     | -1            | 6,997,204   | -1                            |  |
| Asset                    | 36,886,600    | 28,888,448    | 36,784,018  | 28,888,448                    |  |
| Cash Accounts            | -79,545,020   | -29,108,521   | -78,466,735 | -29,108,477                   |  |
| Receivables              | 25,035,157    | 3,739,651     | 24,712,446  | 3,692,276                     |  |
| Prepaids                 | 1,790,236     | 3,022,819     | 1,790,236   | 3,022,819                     |  |
| Inventories              | 1,120,448,855 | 79,188,581    | 849,891,599 | 72,783,243                    |  |
| Other Assets             | -1,468,117    | -8,023,023    | -1,455,776  | -7,091,840                    |  |
| Total Assets :           | 1,103,147,711 | 77,707,955    | 833,255,788 | 72,186,469                    |  |

The **None row** is used to show a blank row in your financial report. Follow these steps to add a None row.

- 1. From the Row Type section select None and drag it to the grid area, in the position you want that row be added.
- 2. The Row Name field can be blank.
- 3. All other fields are not anymore necessary so you can leave those out.

This is how None row will look like when you follow the above steps.

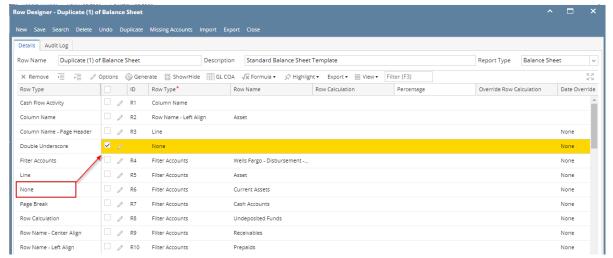

This is how it will be shown when you print your financial report.

| Balance Sheet - June 07, 2018 18:26:39           |              |               |             |                          |  |  |
|--------------------------------------------------|--------------|---------------|-------------|--------------------------|--|--|
| As Of 6/7/2018                                   | V            |               | Wednesda    | Vednesday, June 13, 2018 |  |  |
|                                                  |              |               |             | 5:05 PM                  |  |  |
|                                                  | Current Year | Current Units | Prior Year  | Prior Units              |  |  |
| Asset                                            |              |               |             |                          |  |  |
| Wells Fargo - Disbursement - Home office - Admin | 6.972.804    | -1            | 7.028.376   | -1                       |  |  |
| Asset                                            | 36,398,668   | 6,494,329     | -9,678,869  | 543                      |  |  |
| Cash Accounts                                    | -85,789,473  | -6,492,768    | -27,754,617 | 4                        |  |  |
| Receivables                                      | 24,009,675   | 3,368,954     | 29,478,176  | 3,257,048                |  |  |
| Prepaids                                         | 1,790,236    | 0             | 1,790,236   |                          |  |  |
| Inventories                                      | 848,993,584  | 50,930,197    | 848,283,809 | 52,065,719               |  |  |
| Other Assets                                     | -1,425,774   | -3,869,874    | -1,423,737  | -3,529,30                |  |  |
| Total Assets :                                   | 823,976,916  | 50,430,838    | 840,694,998 | 51,794,000               |  |  |

The **None row** is used to show a blank row in your financial report. Follow these steps to add a None row.

- 1. From the Row Type section select None and drag it to the grid area, in the position you want that row be added.
- 2. The Row Name field can be blank.
- 3. All other fields are not anymore necessary so you can leave those out.

This is how None row will look like when you follow the above steps.

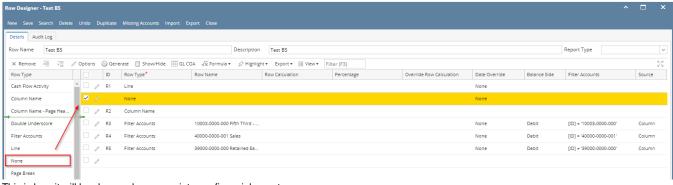

This is how it will be shown when you print your financial report.

The **None row** is used to show a blank row in your financial report. Follow these steps to add a None row.

- 1. From the Row Type section select None and drag it to the grid area, in the position you want that row be added.
- 2. The Row Name field can be blank.
- 3. All other fields are not anymore necessary so you can leave those out.

This is how None row will look like when you follow the above steps.

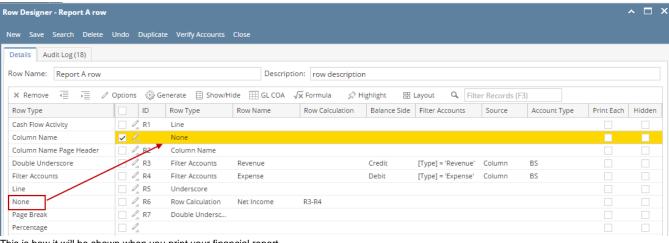

This is how it will be shown when you print your financial report.

| Report A As Of 12/31/2015 | 5       |           | Monday, Janua | ry 18, 2016<br>7:37 PM |
|---------------------------|---------|-----------|---------------|------------------------|
| ld                        | Name    | 2015      | 2014          |                        |
| R4                        | Revenue | 18,329.75 | 1,000.00      |                        |
| R5                        | Expense | 16,952.74 | 0.00          |                        |
| K2                        |         |           | 1,000.00      |                        |

The **None row** is used to show a blank row in your financial report.

Follow these steps to add a Calculation row.

- 1. A new row will be available in the grid section.
- 2. The **Description field** can be blank.
- 3. In the Row Type field, select None.
- 4. All other fields are not anymore necessary so you can leave those out.

This is how None row will look like when you follow the above steps.

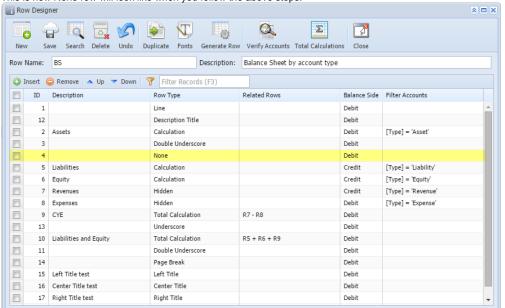

This is how it will be shown when you print your financial report.

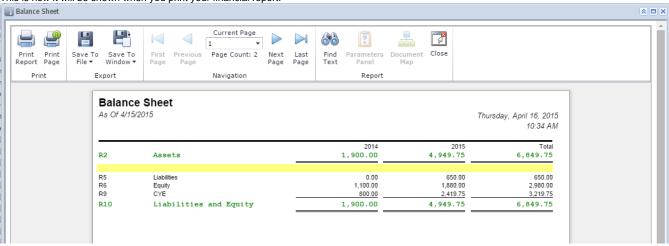

The **None row** is used to show a blank row in your financial report.

Follow these steps to add a Calculation row.

- 1. A new row will be available in the grid section.
- 2. The **Description field** can be blank.
- 3. In the **Row Type field**, select None.
- 4. All other fields are not anymore necessary so you can leave those out.

This is how None row will look like when you follow the above steps.

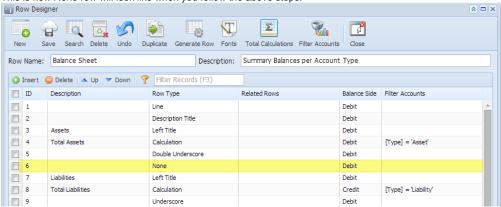

This is how it will be shown when you print your financial report.

## Balance Sheet - PrevCur

As Of 9/11/2014

Friday, September 12, 2014 5:55 PM

|     |                                | 2013                                                                                                    | 2014                                                                                                    |
|-----|--------------------------------|----------------------------------------------------------------------------------------------------|----------------------------------------------------------------------------------------------------|
| R4  | Total Assets                   | 3,714.00                                                                                                    | 3,876.00                                                                                                    |
|     |                                |                                                                                                    |                                                                                                    |
| R8  | Total Liabilities              | 0.00                                                                                                    | 0.00                                                                                                    |
|     |                                |                                                                                                    |                                                                                                    |
| R12 | Equity - exclusive of RE       | 0.00                                                                                                    | 0.00                                                                                                    |
| R13 | Retained Earnings              | 0.00                                                                                                    | 0.00                                                                                                    |
| R14 | Current Year Earnings          | 3,714.00                                                                                                    | 3,876.00                                                                                                    |
| R16 | Total Equity                   | 3,714.00                                                                                                    | 3,876.00                                                                                                    |
| R19 | Total Liabilities and Equity   | 3,714.00                                                                                                    | 3,876.00                                                                                                    |
|     | R8<br>R12<br>R13<br>R14<br>R16 | R8 Total Liabilities  R12 Equity - exclusive of RE R13 Retained Earnings R14 Current Year Earnings R16 Total Equity | R4         Total Assets         3,714.00           R8         Total Liabilities         0.00           R12         Equity - exclusive of RE         0.00           R13         Retained Earnings         0.00           R14         Current Year Earnings         3,714.00           R16         Total Equity         3,714.00 |